# 學生出缺席查詢系統

l

## j ─使用者版─

 使用手冊 學務處生活與住宿輔導組

大葉大學 電子計算機中心

2009 年 5 月

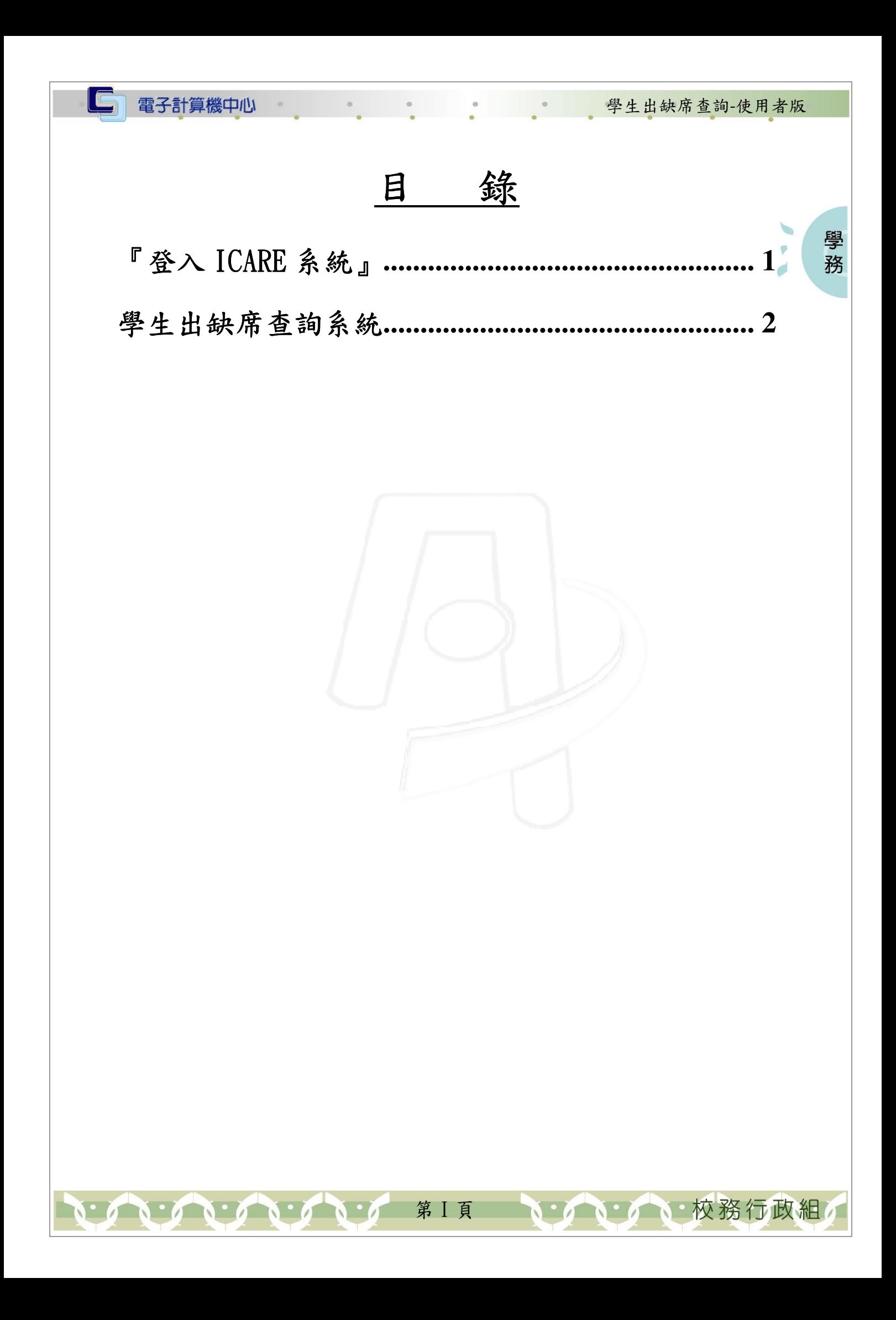

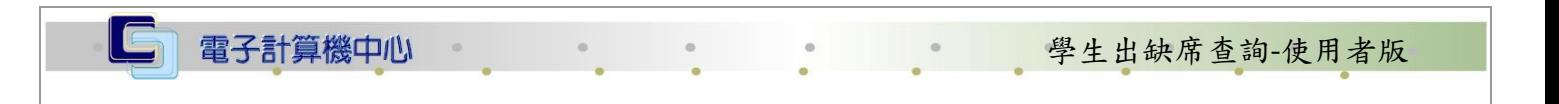

## 『登入 iCare 系統 iCare 系統』

 $\blacksquare$ 

網址:http://icare.dyu.edu.tw/ 操作說明:點選「身分」,輸入帳號及密碼,點選「認證」即可,如【圖一】。

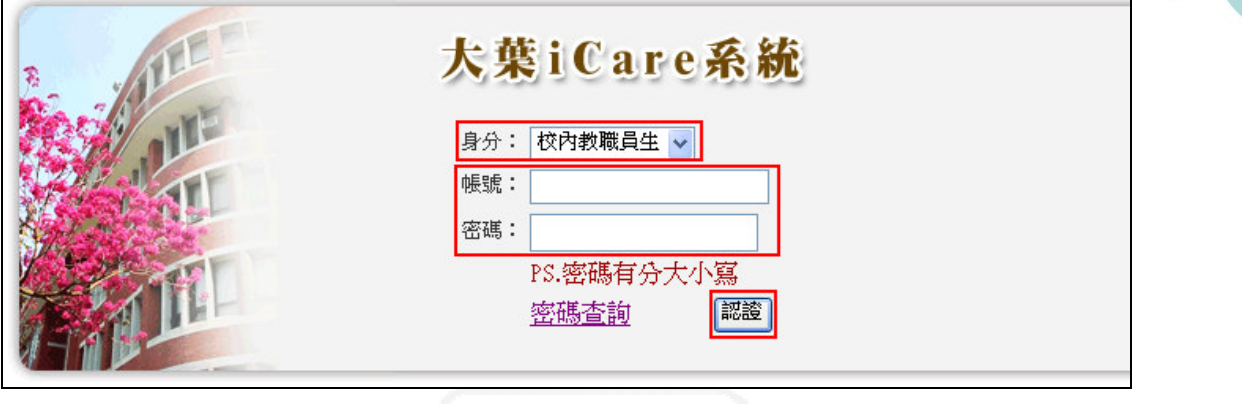

學 務

【圖一】

登入學生出缺席查詢系統:

操作說明:先點選「學生」之「動態選單」,如【圖二】,再選取「學習表現」後點選 「學生出缺席查詢」即可,如【圖三】。

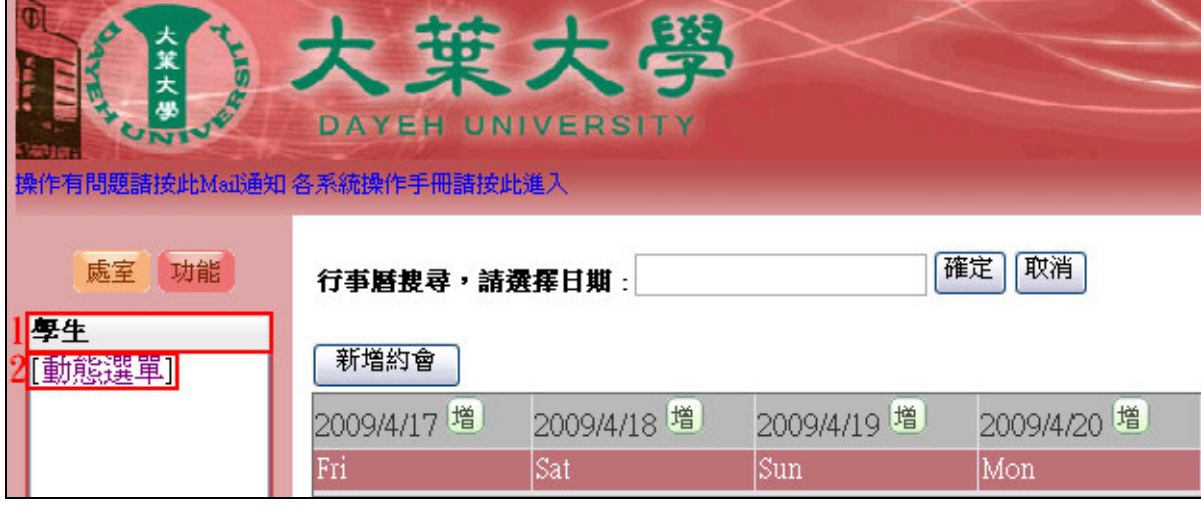

【圖二】

第 1 頁

**不**。校務行政組

電子計算機中心

IG

#### 學生出缺席查詢-使用者版

校務行政組

學 務

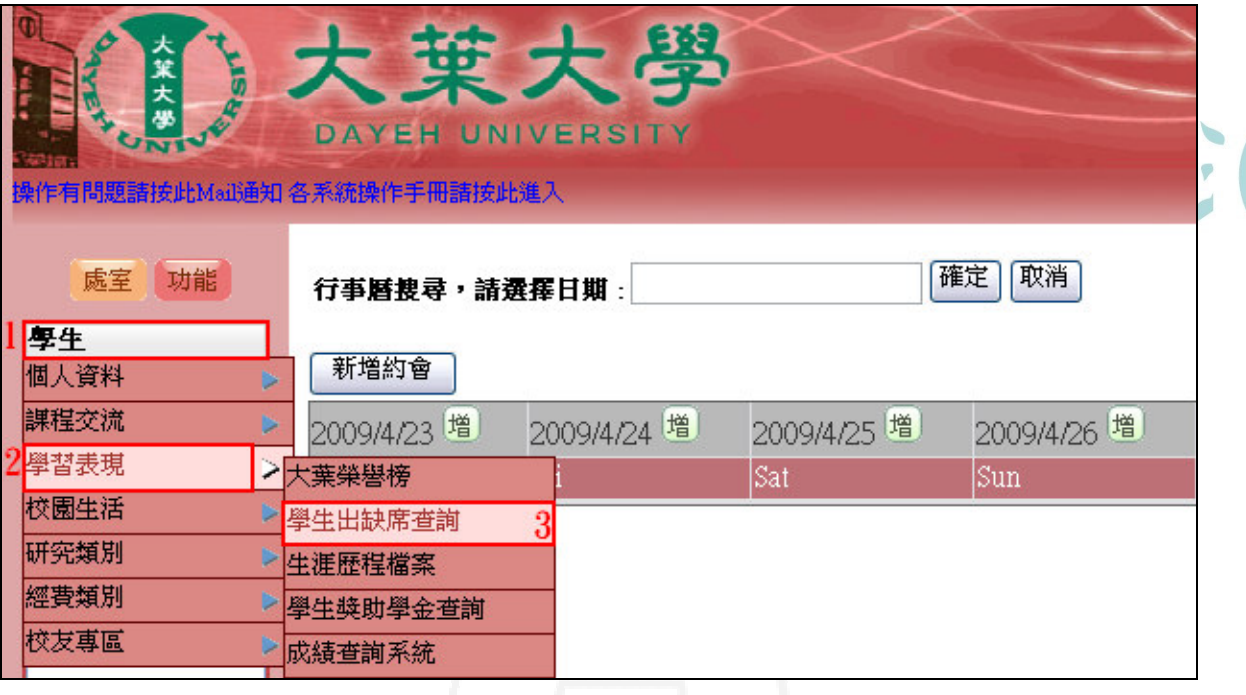

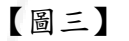

#### 學生出缺席查詢系統

功能說明:查詢每學期出缺席情形。

操作說明:輸入欲查詢之「學年」及「學期」後再按下『查詢』鍵,系統即會於下方 列出相關出缺席紀錄。如【圖四】、【圖五】。

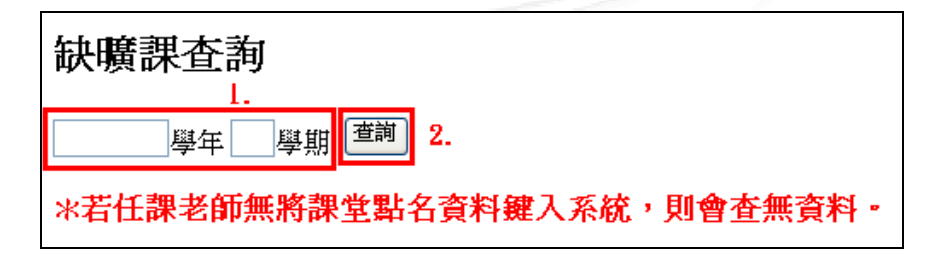

【圖四】

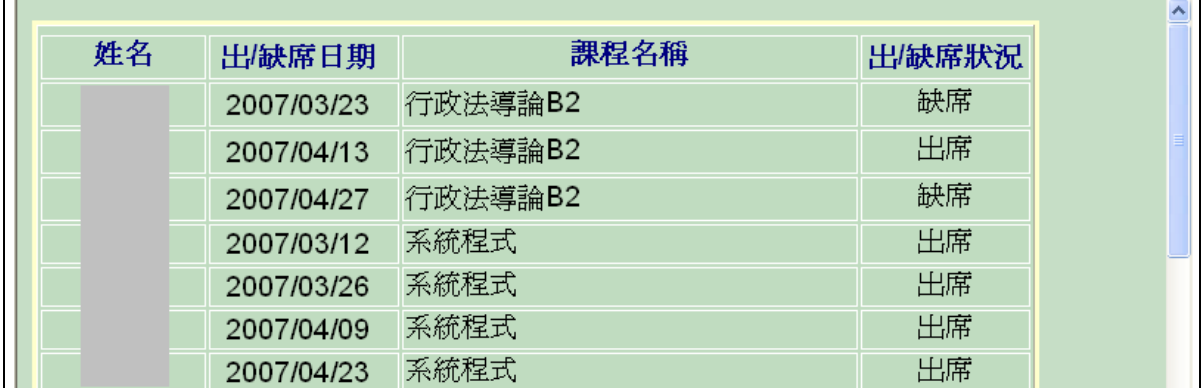

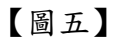

第 2 頁